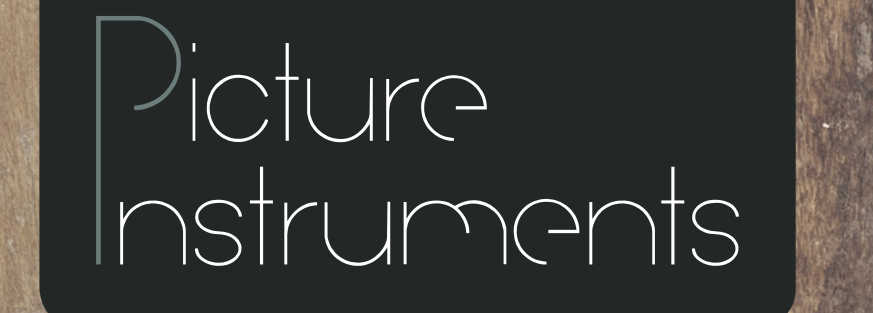

# **Bedienungsanleitung**

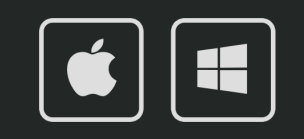

# **Bedienungsanleitung**

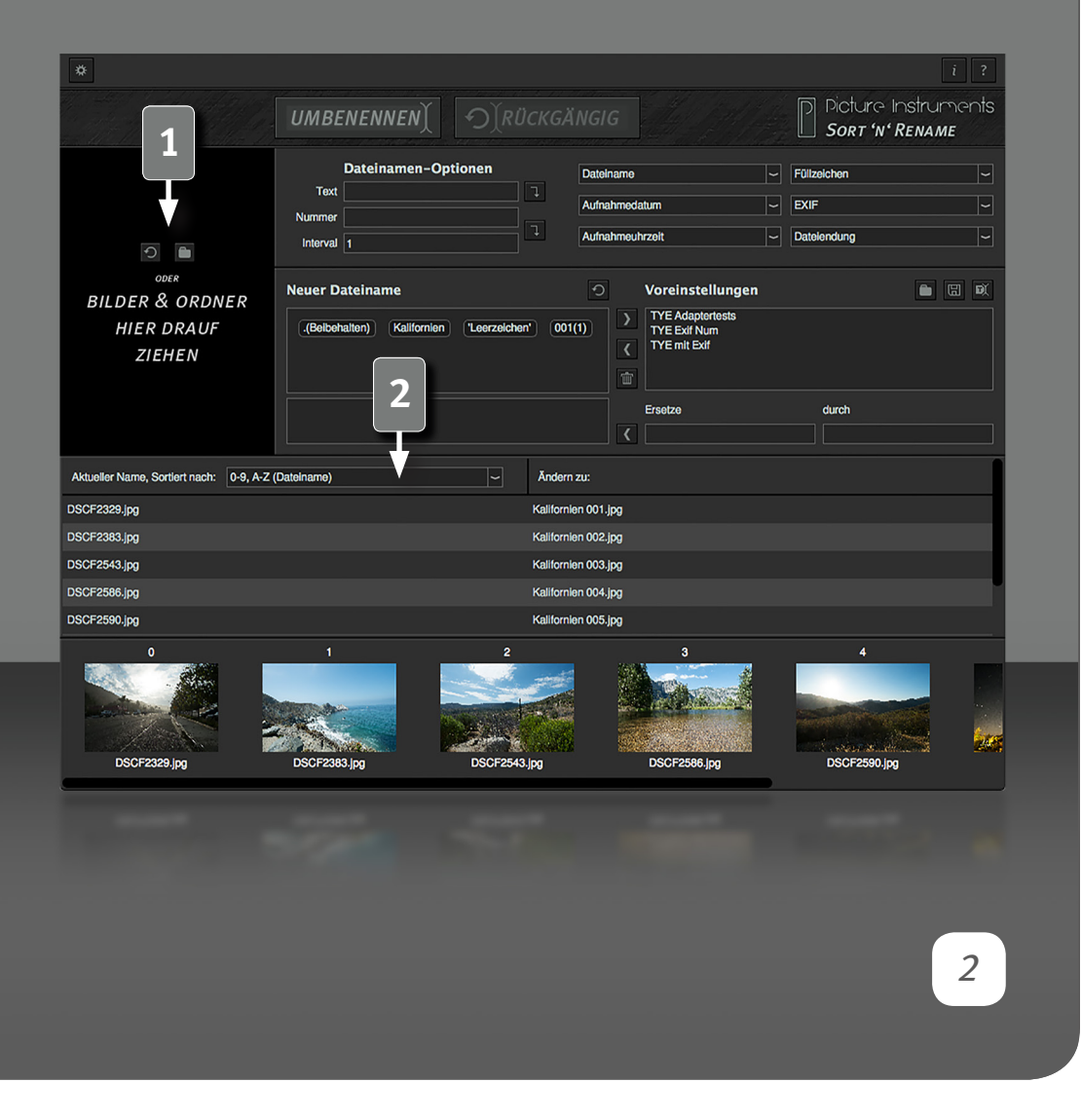

# **Einführung**

Sort ´n´ Rename ist eine Software zum Sortieren und Umbenennen von Dateien. Exemplarisch hier ein paar Anwendungsbeispiele:

- Du hast von einem Ereignis mehrere Bilder aus verschiedenen Kameras? Mit Sort ´n´ Rename sind diese schnell in die richtige Reihenfolge gebracht und neu nummeriert.
- Du möchtest deinen Kunden ein paar Fotos schicken und die Schönsten an den Anfang sortieren? Mit Sort ´n´ Rename kannst du in der Thumbnail-Leiste via Drag and Drop die Bilder in die gewünschte Reihenfolge bringen und neu nummerieren.
- Du möchtest deine Bildersammlung übersichtlicher gestalten und deinen Bildern aussagekräftige Dateinamen geben, damit sie über die Suchfunktion deines Betriebssystems schneller gefunden werden? Mit Sort ´n´ Rename kein Problem. Lege dir Presets für unterschiedliche Bildkategorien an und benenne große Bildersammlungen mit wenigen Klicks um.

# **Dateien laden**

**1** Benutze das Ordnersymbol zum Öffnen der umzubenennenden Dateien oder ziehe die Dateien oder ganze Ordner via Drag and Drop auf die schwarze Fläche. Auf dem Mac nimmt das Programmsymbol ebenfalls Dateien und Ordner via Drag and Drop entgegen.

# **Geladene Dateien sortieren**

**2** Lege hier fest nach welchen Kriterien die geladenen Bilder sortiert werden sollen. Diese Sortierung ist für eine eventuelle Nummerierung im neuen Dateinamen maßgeblich.

# **Bedienungsanleitung**

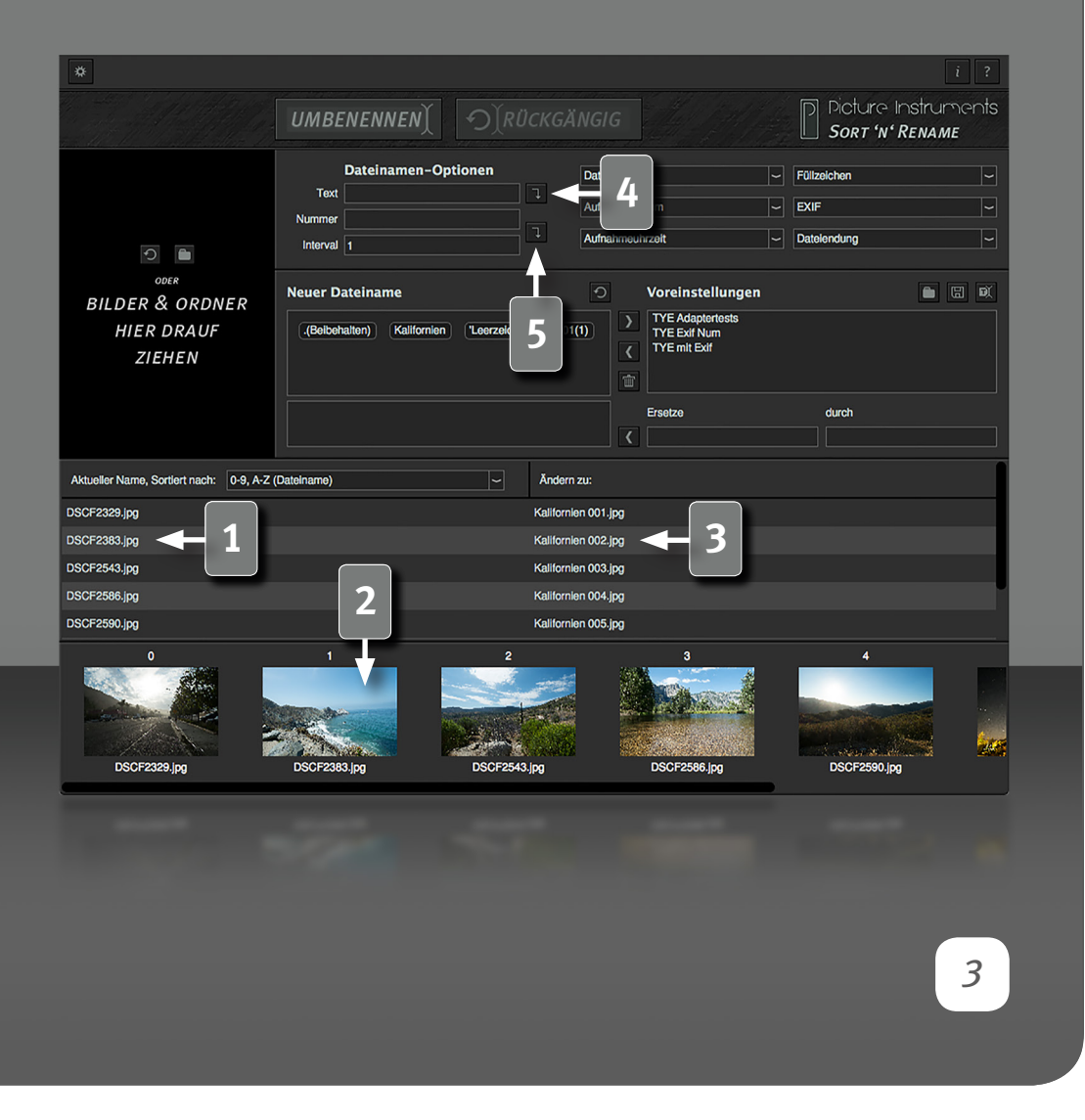

## **Dateiliste**

**1** Alle geladenen Dateien werden hier gemäß der Reihenfolge im Aufklappmenü darüber angezeigt.

#### **Thumbnails & individuelle Reihenfolge**

**2** Fotos der Dateiformate JPG, TIF, PNG und BMP werden hier als Vorschaubild angezeigt. Andere Dateiformate können im Programm gleichermaßen behandelt werden, es wird lediglich keine Vorschau angezeigt.

Für eine Dateinamenunabhängige Sortierung können die Thumbnails via Drag and Drop in eine individuelle Reihenfolge gebracht werden. Das "Sortiert nach" Aufklappmenü springt in dem Fall auf "Benutzerdefiniert".

#### **Vorschau: Neuer Dateiname**

**3** Hinter jedem Original-Dateinamen wird hier der Dateiname angezeigt, welchen die jeweilige Datei bei Benutzung der "Umbenennen" Schaltfläche erhält.

# **Textfeld**

**4** Hier kann ein Text eingegeben und als Textbaustein für den neuen Dateinamen zugewiesen werden. Ein Textbaustein kann nachträglich durch Doppelklick auf diesen geändert werden. So lassen sich die Textbausteine aus geladenen Presets ggf. schnell anpassen.

## **Nummerierung**

**5** Im ersten Feld wird die Nummer angegeben, wo begonnen werden soll zu zählen und im Feld darunter, in welchem Intervall weitergezählt werden soll. Die Anzahl der Stellen im Feld mit der Nummer ist ebenfalls maßgeblich für die Nummerierung. Aus: Nummer 1, Interval 1 ergibt sich z.B.

# **Bedienungsanleitung**

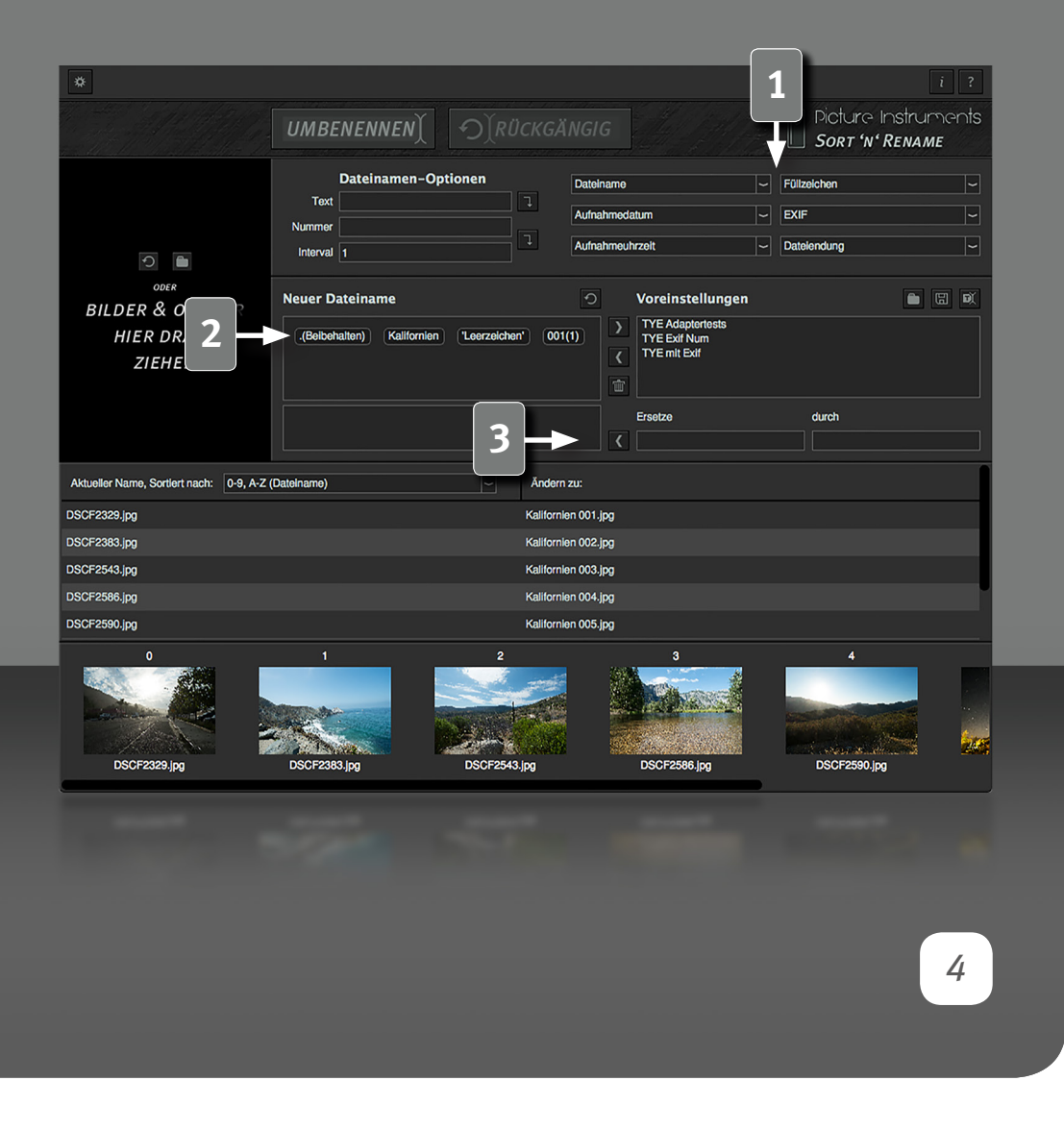

die Reihenfolge: 1, 2, 3, 4, 5, 6... während sich aus 001, Interval 1 die Reihenfolge: 001, 002, 003, 004, 005, 006... ergäbe. Startet man beispielsweise mit 0203 und gäbe als Interval 10 ein, so ergäbe sich folgende Nummerierung: 0203, 0213, 0223, 0233, 0234...

#### **EXIF und weitere Elemente für Dateinamen**

**1** In den Aufklappmenüs verbergen sich zahlreiche weitere Elemente, die als Dateinamen verwendet werden können. Bei der Auswahl eines Elementes wird dieses automatisch als Block in die Zusammenstellung für den neuen Dateinamen übernommen. Bezogen auf einige EXIF-Tags, empfiehlt es sich einen Blick in die Programm-Einstellungen zu werfen. In Bezug auf Dezimalstellen und Trennzeichen lassen sich dort einige praktische Einstellungen vornehmen.

#### **Zusammensetzung neuer Dateinamen**

**2** Der neue Dateiname setzt sich aus allen gewählten Elementen zusammen. Die Blöcke können via Drag and Drop neu angeordnet werden. Mit der Backspace- oder der Entfernen-Taste oder auch durch das Schieben aus dem Bereich, können einzelne Blöcke wieder entfernt werden. Der neue Dateiname passt sich bei jeder Aktion automatisch an.

#### **Ersetzung von Zeichen**

**3** Auf der rechten Seite kann man angeben, welche Zeichen oder Zeichenketten durch anderen Zeichen ersetzt werden sollen. Ein Klick auf den Pfeil übernimmt die Ersetzung als Block, welcher beim Speichern von Presets ebenfalls berücksichtigt wird. Ersetzen einer Zeichenkette durch ein leeres Feld, entfernt diese Zeichenkette aus dem Dateinamen. Dateiendungen werden bei dieser Funktion standardmäßig nicht berücksichtigt. Möchte man Dateiendungen auf eine Weise ändern, welche unter dem Aufklappmenü "Dateiendung" keine Berücksichtigung finden, so ist zuerst die entsprechende

# **Bedienungsanleitung**

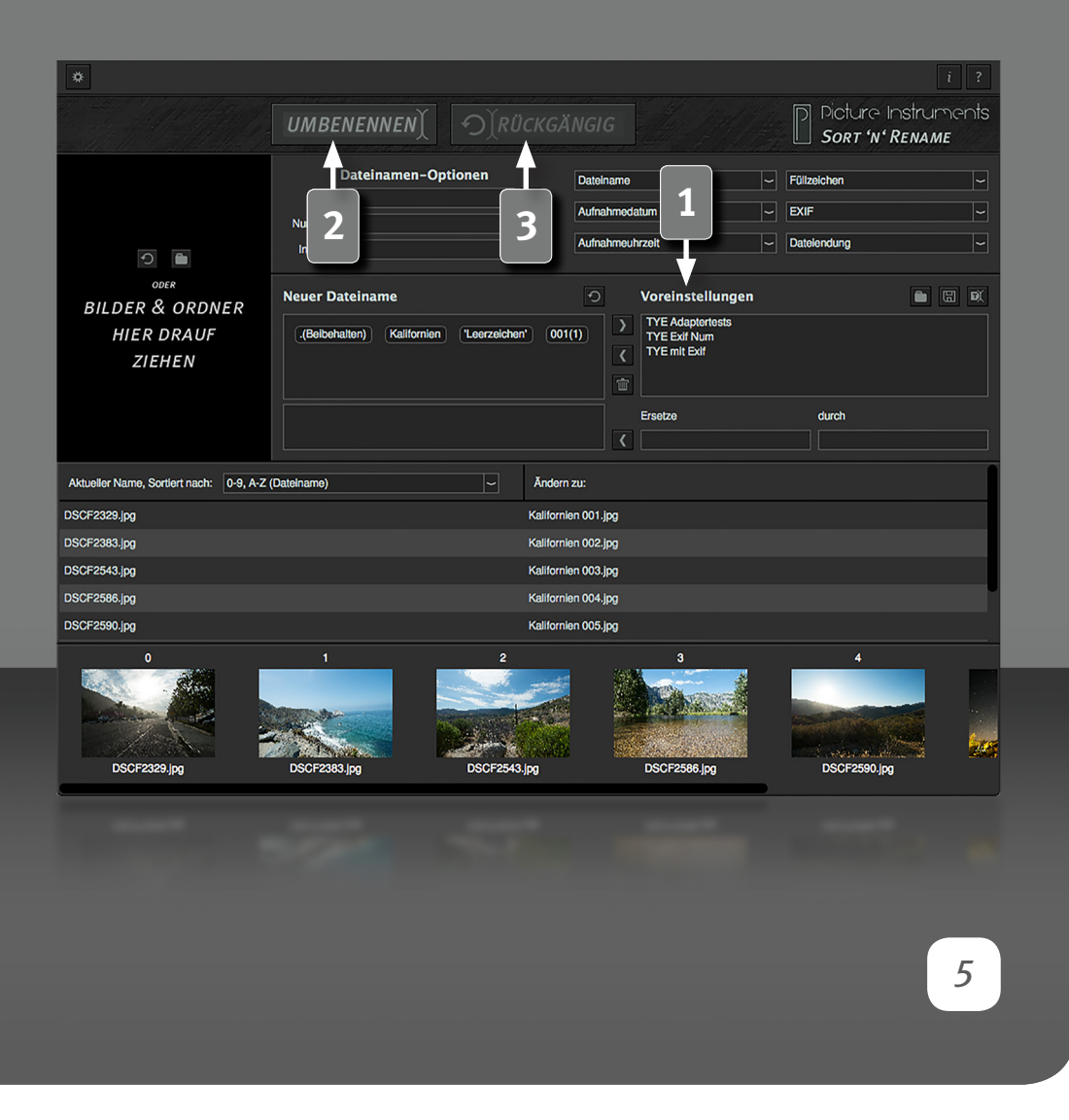

Beschränkung in den Programm-Einstellungen zu entfernen.

Bitte ändere Dateiendungen nur, wenn du dir deines Vorgehens sicher bist!

## **Voreinstellungen**

**1** Die komplette Zusammenstellung aus Namens- und Ersetzungs-Blöcken für den neuen Dateinamen kann durch Klick auf den Pfeil nach rechts als Voreinstellung abgespeichert werden. So lassen sich einmal getätigte Vorgaben zur Umbenennung jederzeit wieder aufrufen. Zum Wiederverwenden muss die gespeicherte Voreinstellung markiert und über den Pfeil nach links aufgerufen werden. Ebenso kann eine gespeicherte Voreinstellung über Doppelklick aufgerufen werden. Eine markierte Voreinstellung kann über das Mülleimersymbol gelöscht werden. Über die drei Symbole oben rechts am Voreinstellungs-Bereich können Voreinstellungen außerhalb des Programms auf die Festplatte gespeichert, von dort aus geladen oder innerhalb des Programms umbenannt werden. So exportierte Voreinstellungen lassen sich zwischen verschiedenen Computern (auch zwischen Mac und Windows) austauschen. Presets werden unter folgendem Pfad gespeichert:

**Mac:** Benutzer/Library/Application Support/Picture Instruments/Sort n Rename/Presets **Win:** Benutzer/AppData/Roaming/Picture Instruments/Sort n Rename/Presets

## **Umbenennen**

**2** Mit Klick auf die "Umbenennen"-Schaltfläche werden alle geladenen Dateien gemäß der Listenvorschau in Ihrem Dateisystem umbenannt.

# **Umbenennen rückgängig machen**

**3** Nach dem Umbenennen ist die "Rückgängig"-Schaltfläche aktiv. War man beim Umbenennen einmal voreilig, so kann über diese Schaltfläche der letzte Umbenennungsvorgang rückgängig gemacht werden.

# **Bedienungsanleitung**

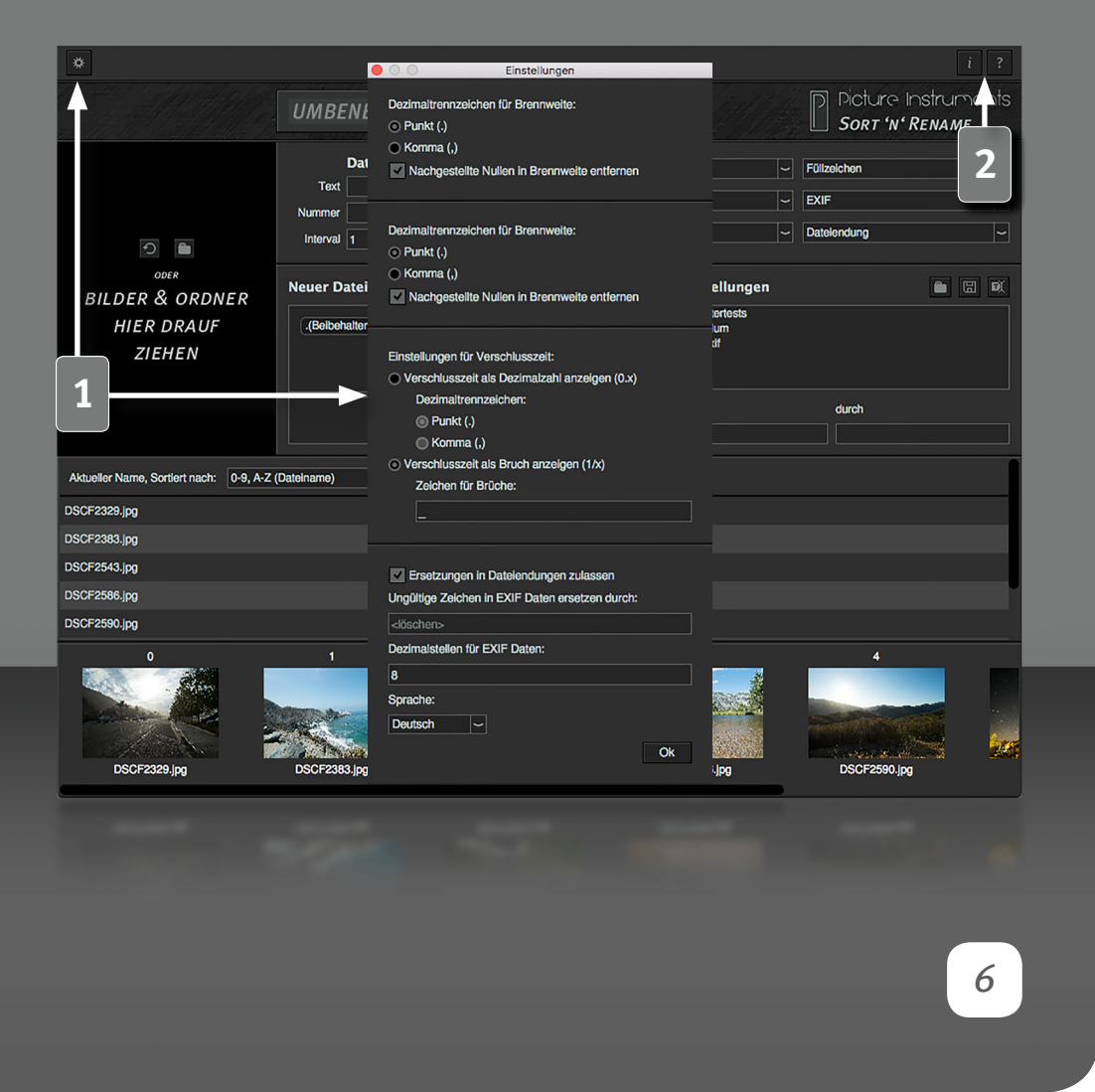

## **Einstellungen**

**1** Neben der Erlaubnis, dass die Ersetzungsfunktion auch Einfluss auf die Dateiendung hat, beziehen sich die weiteren Einstellungen auf die Verwendung von EXIF-Tags in Dateinamen. Es kann allgemein festgelegt werden, wodurch Zeichen ersetzt werden sollen, welche im Dateisystem für den Dateinamen unzulässig sind. Neben der generellen Beschränkung der Dezimalstellen aus EXIF-Informationen, kann bei der Brennweite sowie bei der Blende ebenfalls eingestellt werden ob überflüssige Nullen am Ende entfernt werden sollen. Unabhängig davon, wie das Dezimaltrennzeichen in den EXIF-Daten hinterlegt ist, kann dieses für Brennweite, Blende und Verschlusszeit in den Einstellungen individuell festgelegt werden. Bei der Verschlusszeit lässt sich zusätzlich einstellen ob diese als Bruch angezeigt werden soll oder nicht. Da der Schrägstrich (/) im Dateinamen nicht zulässig ist, lässt sich in den Einstellungen festlegen, welches Zeichen für den Bruch verwendet werden soll.

## **Info und Hilfe**

**2** Im Infofenster erhältst du Informationen zu deiner verwendeten Sort ´n´ Rename Version und über deine Lizenz.

Im Hilfefenster erhältst du einen Link zu unseren Sort ´n´ Rename Video-Tutorials sowie Informationen zu allen Shortcuts, welche du für einen effizienten Workflow nutzen kannst.

Sollte dein Betriebssystem die Tastenkombination Cmd+<Leertaste> z.B. für Spotlight reserviert haben, so funktioniert alternativ Ctrl/Strg+<Leertaste> .

**Weitere Infos und Video-Tutorials auf:** www.picture-instruments.com

# Jicture Instruments

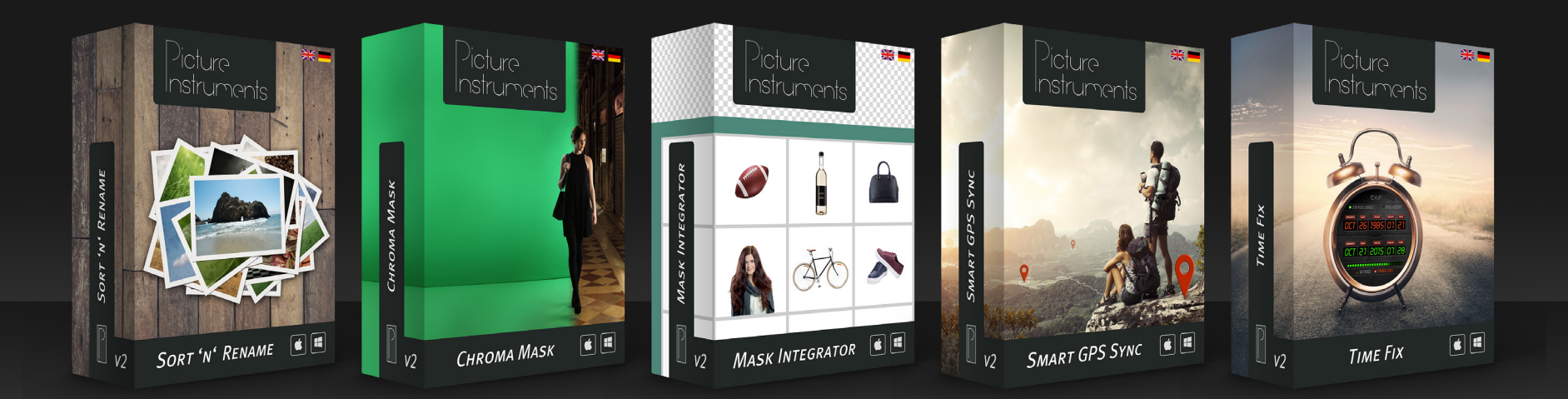

**www.picture-instruments.com**